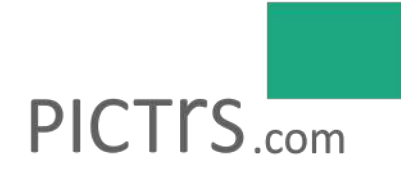

# **Fotografie an Schulen und Kindergärten**

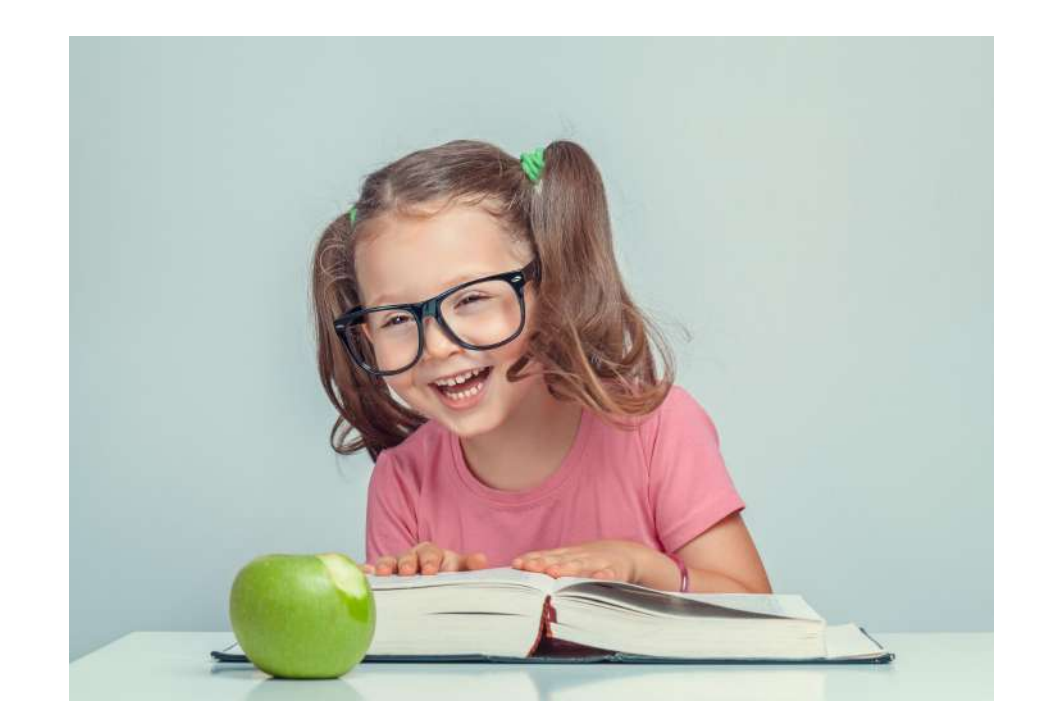

Tipps & Tricks von der Akquise bis hin zum erfolgreich abgewickelten Auftrag

# <span id="page-1-0"></span>**Inhalt**

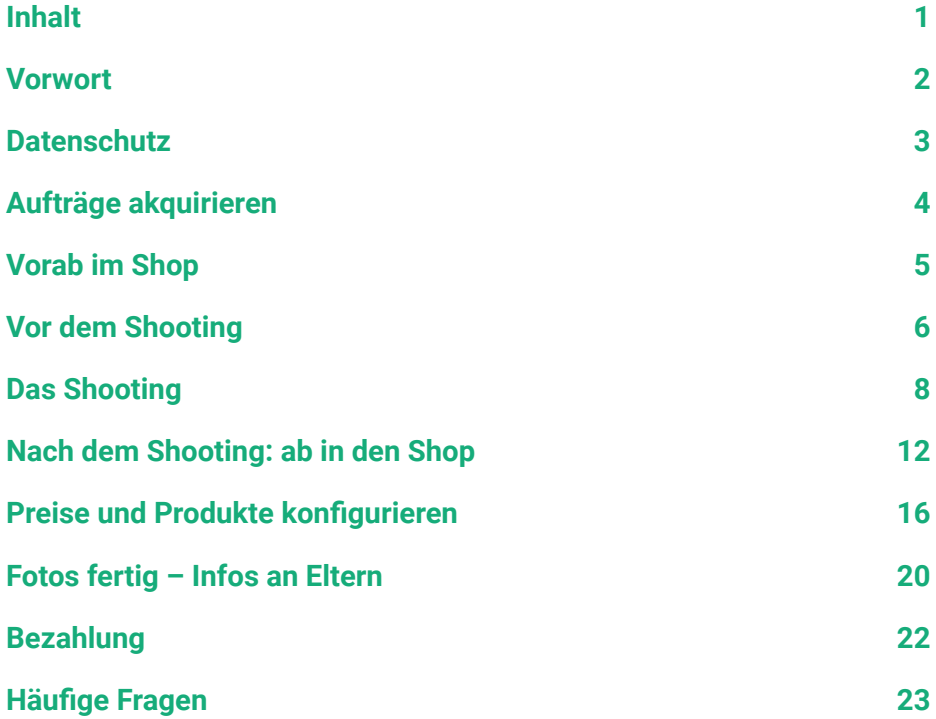

*"Fotografieren an Schulen und Kindergärten kann viel Freude machen. Noch mehr Freude macht die Nutzung der Pictrs-Onlinegalerie für Schul- und Kitafotografen. Ein durchdachtes Gesamtkonzept führt für alle Beteiligten zu einem großen Daumen hoch!"* -- Schulfotografin über Pictrs

# <span id="page-2-0"></span>**Vorwort**

Wenn Sie an Schulen und Kindergärten fotografieren, dann wissen Sie: Diese Aufträge erfordern nicht nur besonderes Fingerspitzengefühl, sondern sind auch anspruchsvoll und zeitaufwendig in der Bearbeitung. Dieser Guide soll Ihnen zeigen, wie Sie mit Pictrs Ihren Arbeitsaufwand auf ein Minimum reduzieren. Am Ende eines Auftrags möchten Sie nicht nur, dass sich Ihre Arbeit gelohnt hat, sondern auch, dass Ihre Kunden zufrieden sind. Mit den folgenden Tipps möchten wir Sie unterstützen, dieses Ziel zu erreichen. Egal ob Sie bereits Erfahrungen auf dem Gebiet gesammelt haben oder als Fotograf\*in neu einsteigen: Unser Leitfaden richtet sich an alle und zeigt Ihnen, worauf Sie achten sollten und wie Sie Pictrs für sich nutzen können. Neben Tipps zum Umgang mit Pictrs informieren wir auch zum Thema Datenschutz und Akquise. Hier profitieren wir aus der langjährigen Zusammenarbeit mit unseren Fotografinnen und Fotografen, die uns immer wieder an ihrem Arbeitsalltag teilhaben lassen und aufzeigen,

wo Unterstützung gebraucht wird. Abschließend noch ein Hinweis zur Handhabe des Guides: **Nutzen Sie das verlinkte Inhaltsverzeichnis, um per Klick zu einem bestimmten Kapitel zu springen oder lesen Sie diesen Leitfaden komplett: Das bleibt ganz Ihnen überlassen.** Darüber hinaus zeigt Ihnen der Guide verschiedene Möglichkeiten auf, zwischen denen Sie wählen können. Bitte fühlen Sie sich von den zahlreichen Optionen nicht überfordert – alles kann, nichts muss. Nach einer kurzen Eingewöhnung sammeln Sie sicher schnell Erfahrungen, welche Optionen Sie und Ihre Kunden am glücklichsten machen. Ich wünsche Ihnen viel Freude bei der Lektüre meines Guides und einen erfolgreichen nächsten Fotoauftrag!

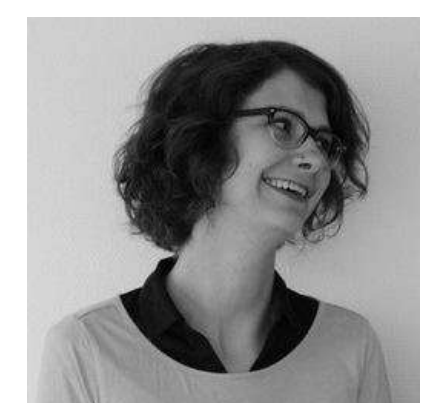

irali ticher

**Sarah Teicher** Marketing und Kundenbetreuung Pictrs GmbH

# <span id="page-3-0"></span>**Datenschutz**

### Wir sind auf Ihrer Seite

In allen Shops gibt es im Footer den Punkt "Datenschutz", der Shopbesucher informiert, dass die Regelungen der DSGVO eingehalten werden. Sie und Ihre Kunden können also ganz beruhigt sein!

Für ein Fotoshooting an einer Schule oder an einem Kindergarten ist es wichtig, dass Sie sich vorher die Einverständniserklärung der Eltern einholen**.** Diese geben Ihnen damit die Fotoerlaubnis für ihr Kind und das Einverständnis per Unterschrift, dass Sie die Fotos im Shop (zugangsgeschützt) veröffentlichen dürfen. Hierfür bieten wir Ihnen im Hilfe-Center im Bereich Downloads für Schul- und [Kitafotografen](https://www.pictrs.com/hilfe/schule_kita#download-material-fr-schul-und-kitafotografen) eine Vorlage zum Aushang im Kindergarten.

Empfehlenswert ist auf jeden Fall, dass Sie sich vorher mit Ihrem Ansprechpartner in der Einrichtung abstimmen, welche Maßnahmen Sie gemeinsam ergreifen können, um sich wirklich abzusichern. Sorgen Sie zum Beispiel dafür, dass die Lehrkörper alle nötigen Informationen zum Fototag in ihrem Fach vorfinden, die Kinder rechtzeitig darüber informieren und ihnen Ihren Infoflyer mitgeben. Vermerken Sie darauf entsprechende Kontaktdaten, unter denen die Eltern Sie als

Ansprechpartner bei Fragen erreichen können, das ist vertrauensfördernd.

**Hinweis:** Zukünftig wird die Einverständniserklärung der Erziehungsberechtigten optional auf den CodeCards zu finden sein: Eltern unterschreiben eine Erklärung auf der CodeCard, die das Kind zum Fotoshooting mitbringt. Hat ein Kind keine CodeCard dabei, wird es nicht fotografiert.

#### Weitere [Informationen](https://www.pictrs.com/hilfe/dsgvo) zum Thema DSGVO in unserem Hilfe-Center.

Alle Informationen zum Thema Datenschutz in Pictrs-Shops finden Sie auf unserer Seite: <https://www.pictrs.com/datenschutz-fuer-fotografen>

# <span id="page-4-0"></span>**Aufträge akquirieren**

### Das hört jede Schule gern

## "Sie müssen sich um nichts kümmern."

Kein Geld einsammeln, kein Verwaltungsaufwand: die große Zeitersparnis ist wohl das Argument, mit dem Sie in Einrichtungen wie Schulen oder Kindergärten am meisten punkten können. Die Eltern bestellen bequem von Zuhause aus und bekommen die ausgewählten Fotos direkt in den Briefkasten. Um die Bezahlung kümmern sich die Eltern, die sogar entscheiden können, welche Zahlmethode sie nutzen möchten – es ist niemand mehr nötig, der Geld einsammelt oder Listen führen muss.

# "Ich biete den Eltern in meinem Shop viele Produkte und Sparpakete an."

Betonen Sie die große Auswahl an qualitativ hochwertigen Produkten. Als Alternative zu Mappen stellen Sie Produktpakete (Fotoabzüge, Downloads, Sticker etc.) zu unterschiedliche Preisen zusammen. Jede Bestellung wird individuell im Fachlabor gefertigt, sodass keine ungewollten Fotos produziert werden: Ein Plus für die Umwelt!

# "Die Online-Bestellung ist unkompliziert und gewährleistet die Einhaltung des Datenschutzes."

Hier können Sie auf Ihren professionellen Onlineshop mit gültigen Richtlinien zum Datenschutz verweisen. Zusätzlich sieht jedes Kind nur die eigenen Fotos und das Klassenfoto: Jede Galerie wird mit einem individuellen Zugangscode versehen, der nur an die entsprechenden Eltern ausgehändigt wird. Bei Fragen zur Bestellung oder zum Shop gibt Pictrs allen Eltern auch telefonisch Auskunft.

**Extra Tipp**: Verwenden Sie zur Akquise auch unsere [kostenfreien](https://www.pictrs.com/hilfe/schule_kita#download-material-fr-schul-und-kitafotografen) Vorlagen aus dem [Hilfe-Center](https://www.pictrs.com/hilfe/schule_kita#download-material-fr-schul-und-kitafotografen).

# <span id="page-5-0"></span>**Vorab im Shop**

## Sie haben sich gerade erst bei Pictrs angemeldet?

Von der Registrierung bis zum Verkauf Ihrer Fotos benötigen Sie nur wenige Schritte und keinerlei Programmierkenntnisse. Pictrs richtet sich auch an Technikmuffel – nur Mut! Wir haben auf intuitive Bedienbarkeit gesetzt: Vieles können Sie einfach ausprobieren oder es erklärt sich von selbst. Nach der Registrierung bei Pictrs werden Sie Schritt für Schritt durch die wichtigsten Punkte des Menüs geleitet.

Um die Verkaufsfunktion des Shops zu nutzen, legen Sie selbst fest, welche Fotoprodukte Sie zu welchen Verkaufspreisen anbieten möchten. Downloads, Fotoabzüge, Leinwand & Co: Sie können ganze Kategorien deaktivieren oder nur eine Auswahl an Formaten anbieten. Eine Einführung zum Thema Preislisten finden Sie auch in unserem [Videotutorial](https://www.youtube.com/watch?v=UZgH01qvzLo&feature=youtu.be) #4 auf Youtube.

## Sie haben schon Shoperfahrung?

Prima! Dann steigen wir direkt in die Tipps speziell für Fotografie an Schulen und Kitas ein. Für diese Aufträge gibt es im Verwaltungsbereich den Menüpunkt "Schulen & Kitas". Hier finden Sie viele nützliche Funktionen: Am besten Sie machen sich mit diesem Bereich bereits vor dem ersten Shooting ein wenig vertraut.

- 1. **Legen Sie unter "Schulen & Kitas" vorab ein Projekt an.** Benennen Sie es entsprechend ("Goethe-Gymnasium", "Kita Waldweg"). Die Preise können Sie auch später anpassen.
- 2. **Klicken Sie sich durch die einzelnen Tabs des Projekts** Fortschritt, Eigenschaften, Statistik, Sammelbestellung, Wasserzeichen. Erforschen Sie, welche Möglichkeiten sich dahinter verbergen! Halten Sie bei Fragen Ausschau nach der gelben Glühbirne: Sie verweist Sie auf die entsprechenden Hilfe-Center-Artikel.

# <span id="page-6-0"></span>**Vor dem Shooting**

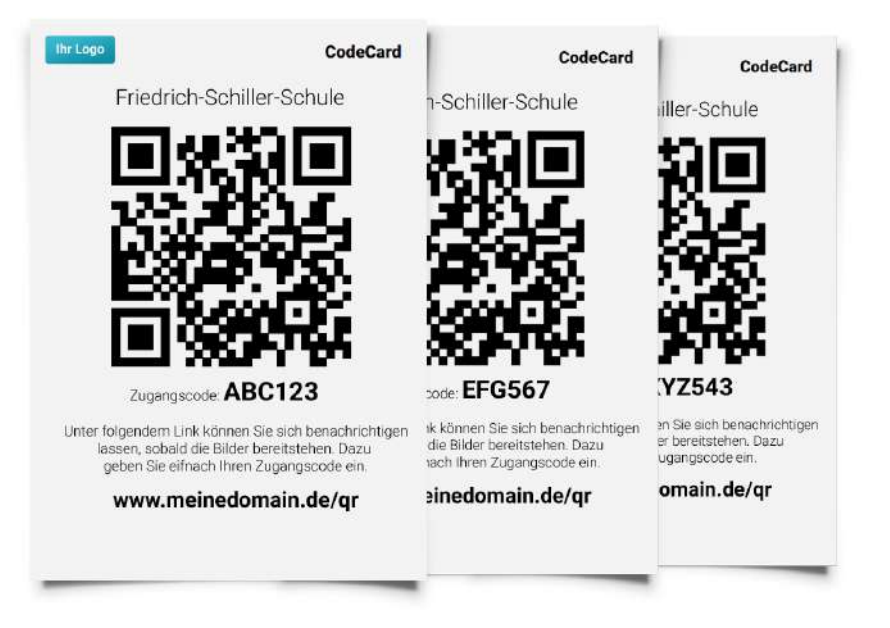

### CodeCards erstellen & drucken

Den ersten Schritt haben Sie bereits erfolgreich gemeistert: ein eigenes Projekt im Bereich "Schulen & Kitas" angelegt. Um später von der automatischen Sortierung zu profitieren, arbeiten Sie ab sofort mit sogenannten CodeCards, die Sie zum Shooting mitnehmen. Darauf befindet sich das Bild eines QR-Codes sowie ein beliebiger Zugangscode, der als Passwort funktioniert. Später bekommt jedes Kind eine CodeCard zugeordnet. Zu jeder CodeCard wird es folglich später im Shop eine Galerie geben. Diese ist durch den Zugangscode geschützt.

**Um die CodeCards zu generieren, klicken Sie auf den zweiten Arbeitsschritt in Ihrem Projekt: CodeCards drucken**. Jedes Kind, das Sie fotografieren, braucht eine eigene CodeCard. Sollten Sie sich bezüglich der benötigten Anzahl unsicher sein, drucken Sie lieber einige Codes zu viel aus. Legen Sie einen Titel fest (Name der Einrichtung) und entscheiden Sie sich für oder gegen eine Übersichtsseite: Diese können Sie für Ihre Notizen zu den einzelnen Codes verwenden und dort zum Beispiel noch den Namen des Kindes oder die Klasse notieren. Wenn Sie den Shop auf einer eigenen Domain nutzen, können Sie entscheiden, ob diese auf der CodeCard erscheint.

Wenn die Eltern den Link auf der CodeCard aufrufen, sehen sie eine Eingabemaske vor sich, geben den Zugangscode ein und ...

a) … landen direkt in der Galerie ihres Kindes, sofern die Fotos schon im Shop sind.

b) … können ihre E-Mail-Adresse hinterlassen und werden automatisch bei Freischaltung der Galerie per E-Mail benachrichtigt. Aber dazu später mehr.

**Klicken Sie auf "PDF generieren" und drucken Sie das automatisch erstellte PDF aus allen CodeCards aus**. Ob Sie sich für A4- oder A5-Format entscheiden, bleibt Ihnen überlassen. Wichtig ist nur, dass man den Code später auf dem Foto deutlich und vollständig erkennen kann.

**Sie wollen ganz sicher gehen, dass alle Kinder vor Ihrer Linse auch wirklich fotografiert werden dürfen?** Dann nutzen Sie die CodeCards mit integrierter Einwilligungserklärung für die Eltern. Wenn Sie diese Option wählen, dann finden Sie auf jeder Card einen Passus, den die Eltern unterschreiben müssen. Nur die Kinder, die den Abschnitt mit der Unterschrift der Eltern am Fototag vorzeigen, werden von Ihnen fotografiert.

**Extra Tipp:** Probieren Sie alle Arbeitsschritte am besten vor dem Ernstfall mit einigen Probanden aus und testen Sie unser System bereits vor dem großen Auftrag auf Herz und Nieren!

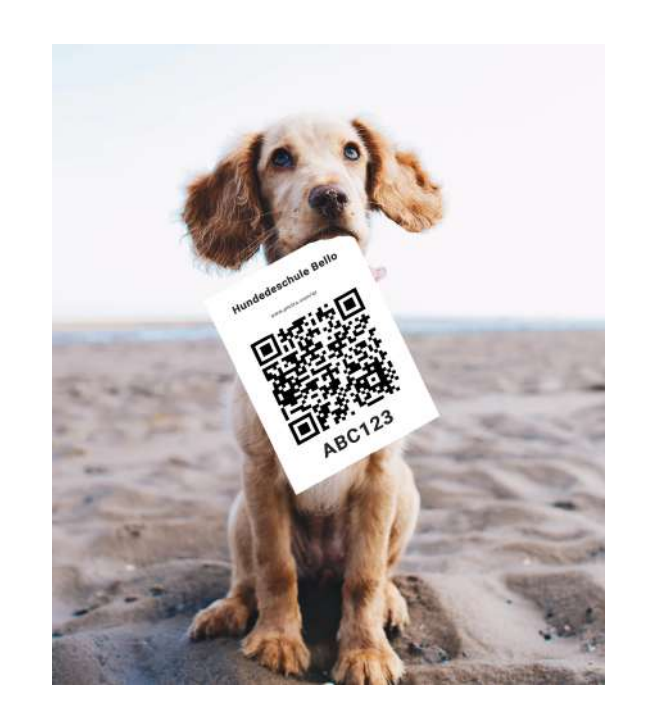

# <span id="page-8-0"></span>**Das Shooting**

## Darauf sollten Sie im Umgang mit Kindern achten

Bevor es ans Fotografieren geht, ist es wichtig, das Vertrauen der Kinder zu gewinnen, damit Sie sich gern fotografieren lassen. Dabei ist es zunächst egal, ob Sie an einer Grundschule oder dem Kindergarten fotografieren: Seien Sie empathisch, gehen Sie auf die Kinder ein. Haben Sie Mut zur Albernheit: Eine kleine Grimasse zeigt oft große Wirkung!

Das Shooting selbst ist natürlich Arbeit – allerdings sollten die Kinder das nicht so empfinden: Ermutigen Sie die Kids, ihr Lieblingsspielzeug oder ein Kuscheltier mit ablichten zu lassen. Wenn Sie Requisiten mitbringen, lassen Sie das Kind selbst etwas aus Ihrem Repertoire aussuchen.

### Einsatz der CodeCards: So funktioniert's

Damit die Sortierung der Fotos später klappt, ist es wichtig, dass Sie folgende Reihenfolge einhalten:

1. **Sie fotografieren die erste CodeCard**

Hier gibt es verschiedene Möglichkeiten: Entweder Sie fotografieren ein Kind, das die CodeCard in die Kamera hält, oder Sie fotografieren lediglich den ausgedruckten Zettel ab.

2. **Sie fotografieren das erste Kind**

Machen Sie Ihre Arbeit einfach wie gewohnt: Ein paar Porträtfotos, das Kind beim Spielen … so lange, bis Sie eine schöne Auswahl im Kasten haben. Schießen Sie lieber ein paar Fotos mehr, von denen Sie später einige aussortieren.

- 3. **Sie fotografieren die zweite CodeCard**
- 4. **Sie fotografieren das zweite Kind**

Diese Reihenfolge halten Sie ein, bis Sie alle Kinder fotografiert haben. Zum Verständnis: Die einzelnen CodeCards dienen später bei der Sortierung der Fotos als Trenner. Das System weiß dadurch: Jetzt kommt ein anderes Kind. Wichtig ist neben der Reihenfolge auch, dass Sie keine CodeCard zweimal verwenden, da sonst keine eindeutige Zuordnung erfolgen kann. Die Fotos mit den Codes darauf sind übrigens später nur für Sie und nicht für die Eltern im Shop sichtbar.

**Extra Tipp:** Damit Sie später wissen, wann die Kinderfotos einer neuen Klasse beginnen, können Sie nach Klasse 1 und vor Klasse 2 auch unsere Vorlage "Klassentrenner" verwenden.

Kostenloser Download ["Klassentrenner"](https://assets.pictrs.com/downloadmaterial/Shooting%20Trenner.pdf) (PDF)

#### Was muss ich bei den Klassenfotos beachten?

Gar nichts. Die Klassen oder Gruppen fotografieren Sie wie gewohnt. Die Fotos müssen in keiner bestimmten Reihenfolge geschossen werden. Wichtig für später ist lediglich, dass Sie wissen, welche Klasse auf dem Foto zu sehen ist. Zum Upload der Klassenfotos später mehr.

Muss ich die CodeCards wieder einsammeln oder gebe ich sie den Kindern mit nach Hause?

Beide Varianten sind möglich. Wenn Sie den Kindern die CodeCards mit nach Hause geben, können die Eltern bereits der aufgedruckten Anleitung folgen und ihre E-Mail-Adressen hinterlassen, um bei Verfügbarkeit der Fotos automatisch benachrichtigt zu werden.

Mehrere Kinder auf einmal: So funktioniert das System bei Fotos mit Freunden und Geschwistern

Sie möchten Fotos mit mehreren Kindern aus einer Klasse darauf machen? Diesen Wunsch gibt es häufiger bei Geschwistern oder Freunden. Kein Problem: Unser System erkennt bis zu sechs Codes. Diese Fotos werden bei der Sortierung dann automatisch in die

Galerien aller Kinder eingeordnet, die auf den Fotos zu erkennen sind. Praktisch, oder? Alles was Sie dafür tun müssen, ist:

- 1. **Ein Foto** schießen, auf dem **alle CodeCards** der Kinder zu erkennen sind. **■**
- 2. Die Gruppe von Kindern fotografieren, bis alle Bilder im Kasten sind.

Hierbei ist es wichtig, dass die Kinder ihre eigenen CodeCards noch parat haben. Bei der Verwendung neuer CodeCards werden die Fotos logischerweise nicht automatisch in die Einzelgalerien der jeweiligen Kinder einsortiert: Das System legt für neue CodeCards neue Galerien an.

**Bitte beachten Sie:** Sollten Geschwister in unterschiedliche Klassen gehen, funktioniert die automatische Sortierung nicht. Diese klappt nur innerhalb einer Klasse. Hier müssen Sie also später manuell nachhelfen.

### Hinweise: Darüber freuen sich die Eltern

Wir werden Ihnen bestimmt nicht in Ihre Technik beim Fotografieren reinreden! Allerdings hat uns die Erfahrung gelehrt, dass es beim Shooting doch Einiges zu beachten gilt, was die Zahl der Verkäufe im Shop fördert. Mit diesen Tipps werden die Eltern zu zufriedenen Kunden.

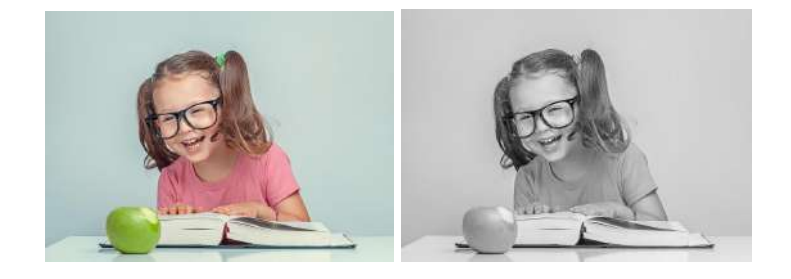

#### Große Auswahl = große Bestellung!

Generell gilt oft: Je größer die Auswahl an Motiven für die Eltern, desto höher ist die Wahrscheinlichkeit, dass die Bestellung größer ausfällt. Achten Sie auch darauf, dass Sie Hoch- und Querformate anbieten. (Besonders für Sticker eignen sich Hochformatfotos einfach besser!) Vor dem Upload können Sie für alle Bilder noch **Schwarz-Weiß oder Sepia-Versionen generieren** – das erhöht die Anzahl der Bilder noch

einmal ohne großen Aufwand. Lassen Sie den Eltern ruhig die Qual der Wahl.

#### Beschnitt und Format bedenken – am besten schon beim Fotografieren!

Achten Sie beim Fotografieren darauf, dass genügend Bilder vorhanden sind, bei denen über dem Kopf des Kindes und an den Seiten genug Spielraum ist. Leider kommt es immer wieder zu Rückmeldungen von Eltern, dass der Kopf des Kindes auf dem gelieferten Foto angeschnitten ist.

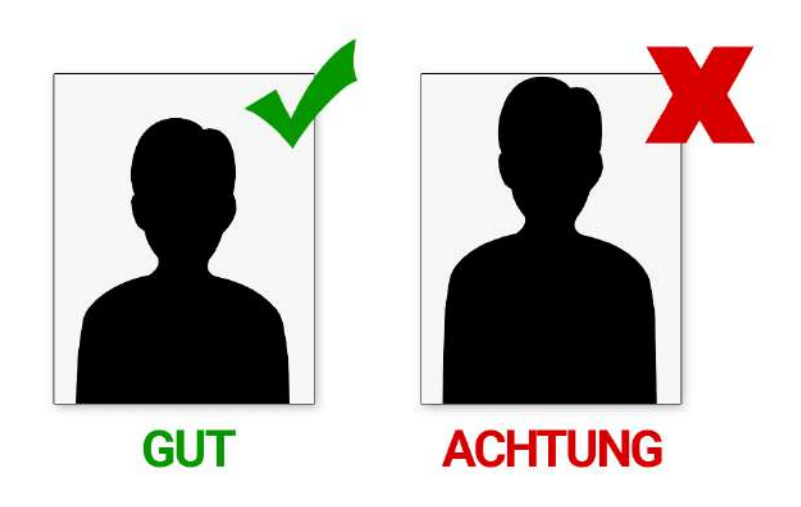

Beim Produzieren der Fotos entsteht zusätzlich ein Beschnitt von wenigen Millimetern. Gerade bei den Stickerbögen – einem beliebten Produkt bei Fotografen im Schul- und Kitabereich – entsteht durch das

Stanzen der Ränder zusätzlicher Beschnitt. Darauf weisen wir zwar bei den Produktinformationen im Shop hin, dennoch gibt es hier immer mal wieder Rückmeldungen. Also: Am besten gleich darauf achten, dass auf den Porträtfotos ausreichend Spielraum vorhanden ist.

Das gleiche gilt für **Klassenfotos**: Achten Sie am besten auch hier darauf, dass die Kinder oder Lehrpersonen an den Seiten des Bildes nicht angeschnitten werden!

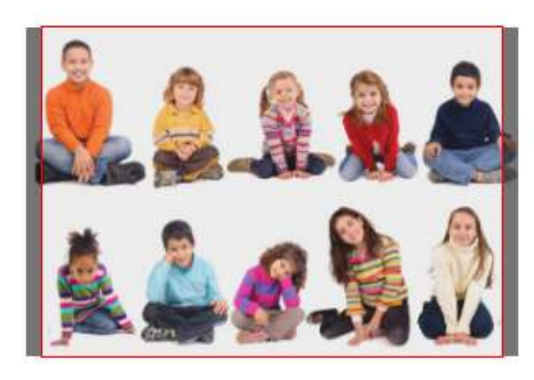

Generell empfehlen wir, **Klassenfotos im Format 13x19cm** anzubieten. Hier wird häufig nur das bekannte 13x18cm angeboten. Und leider fällt dann oft Beschnitt an den Rändern an, der die Freude am Klassenfoto trübt.

**oben**: Foto in 13x18 cm **unten**: Foto in 13x19 cm

#### Lehrpersonen und Erziehende nicht vergessen!

Wenn Sie schon einmal dabei sind: Vergessen Sie nicht, auch Lehrer und Erzieher zu fotografieren. In der Regel freuen sich diese mindestens genauso auf den Fototermin mit einem Profi. Beim Fotografieren verfahren Sie wie zuvor:

- CodeCard
- Person (beliebig viele Fotos)
- nächste CodeCard
- nächste Person (beliebig viele Fotos)

#### usw.

So erhält jede Person wieder eine eigene zugangsgeschützte Fotogalerie. Übrigens: Sie können im Shop auch extra Preise für Lehrer anlegen, aber dazu später mehr.

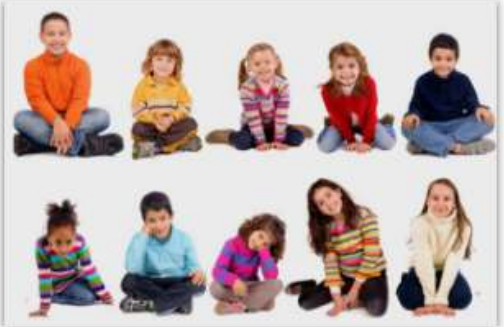

# **Nach dem Shooting: ab in den Shop**

<span id="page-12-0"></span>Sehr gut: Sie haben den Shootingtag an der Schule oder dem Kindergarten erfolgreich gemeistert! Der Großteil der Arbeit liegt hinter Ihnen, jetzt kommt der Feinschliff. Welche Möglichkeiten es gibt, die Fotos in den Shop zu laden und wie das Ganze mit der automatischen Sortierung funktioniert, erklären wir Ihnen in diesem Kapitel.

### Upload der Fotos

Unter **"Schulen & Kitas"** haben Sie im besten Fall schon ein Projekt angelegt, welches Sie entsprechend nach der Schule oder dem Kindergarten benannt haben. Öffnen Sie das Projekt und klicken Sie auf den dritten Arbeitsschritt: **"Klassen/Gruppen anlegen & Bilder hochladen"**. Dafür bieten wir verschiedene Möglichkeiten, wovon wir Ihnen zwei kurz vorstellen.

#### Browser-Upload

Erstellen Sie einen Ordner für die fotografierte Klasse, den Sie entsprechend benennen, z. B. "Klasse 1 A" oder "Schmetterlingsgruppe". In diesen Ordner laden Sie jetzt alle Fotos, die Sie von den Kindern der 1A oder der Schmetterlingsgruppe gemacht haben – inklusive der CodeCard-Fotos! Klicken Sie dazu auf den erstellten Ordner und ziehen Sie die entsprechenden Fotos in den Upload-Bereich. Alternativ wählen Sie den Ordner vom Computer, den Sie hochladen möchten.

#### FTP-Import

Dazu benötigen Sie zunächst ein FTP-Programm. Wir empfehlen, das kostenlose Tool *Filezilla* zu installieren.

Unter "Mein Account" hinterlegen Sie im Verwaltungsbereich Ihres Pictrs-Shops die Zugangsdaten, um Ihren Shop mit dem FTP-Programm zu verknüpfen. In Ihr FTP-Programm laden Sie dann einzelne Fotos oder ganze Ordner, die Sie mit einem Klick in Ihren Shop importieren können. Für Neulinge empfehlen wir dazu unseren Eintrag im Hilfe-Center unter "Bilder [hochladen"](https://www.pictrs.com/hilfe/bilderhochladen).

Diese Funktion ist vorrangig für all diejenigen nützlich, die vor dem Upload eine **Sortierung der Fotos im Bildbearbeitungsprogramm** vornehmen. Konkreter Anwendungsfall: Die Kinder wurden ohne feste Reihenfolge beim freien Spiel fotografiert. Oder: Es wurde komplett ohne CodeCards fotografiert.

#### Upload von Vorschaubildern möglich

Sie bearbeiten alle Fotos nach? Dann gefällt Ihnen bestimmt eine Funktion, die Sie optional unter Ihren Einstellungen aktivieren können: Der Vorschau-Upload. Sie laden alle Fotos als verkleinerte Vorschaubilder in den Shop und werden per E-Mail benachrichtigt, wenn ein Kunde Fotos bestellt. Die bestellten Fotos können Sie dann bearbeiten und in Originalauflösung in den Shop laden. Erst dann wird die Bestellung bearbeitet. So sparen Sie sich eine Menge Arbeit und bearbeiten nur die Fotos nach, die auch tatsächlich bestellt wurden.

Wie das Ganze genau funktioniert und was es zu beachten gilt, lesen Sie im Artikel "[Vorschaubilder](https://www.pictrs.com/hilfe/bilderhochladen#header-vorschau) hochladen" im Pictrs-Hilfe-Center.

### Sortierung

Nach dem Upload der Einzelfotos (alle Fotos der Klasse 1 A befinden sich in Ordner "1 A") müssen diese nun sortiert werden. Um die Sortierung zu starten und einzelne Galerien zu generieren, klicken Sie jetzt den blauen Button "QR-Sortierung starten".

#### NOCH NICHT EINSORTIERTE BILDER (85) 路 QR-Sortierung starten

Unser System erstellt anhand der einzelnen CodeCards jetzt für jedes Kind eine eigene Galerie. Am besten Sie laden die Seite ab und zu neu, um zu sehen, ob der Vorgang bereits abgeschlossen ist.

Falls einzelne Fotos nicht einsortiert werden konnten, lassen sich diese noch manuell in die gewünschte Galerie verschieben. Dies sollte allerdings die Ausnahme sein. Wenn Ihnen an dieser Stelle etwas komisch vorkommt, melden Sie sich gern direkt telefonisch bei uns: Das Support-Telefon ist zu Geschäftszeiten unter +49 (0) 341 / 392 817 46 zu erreichen.

### Galerie für Klassenfoto erstellen

Glückwunsch, alle Kinder aus einer Klasse haben jetzt eine eigene Galerie! Fehlt nur noch das Klassen- oder Gruppenfoto. Dafür klicken Sie auf den Button "Klassenfoto(s) hinzufügen..." rechts neben dem Upload-Bereich. Sie erstellen jetzt **einen eigenen Ordner** für die Klassenfotos, in den Sie dann **eines oder mehrere Klassenfotos der entsprechenden Klasse** laden. Nur wenn Sie so vorgehen, gewährleisten Sie allen Kindern der Klasse Zugriff auf ihr Klassenfoto! Dieses wird dann in einer zugehörigen Galerie angezeigt, wenn die Eltern den Zugangscode ihres Kindes eingeben. Aus diesem Grund muss die Klassenfoto-Galerie nicht extra mit einem Passwortschutz versehen werden.

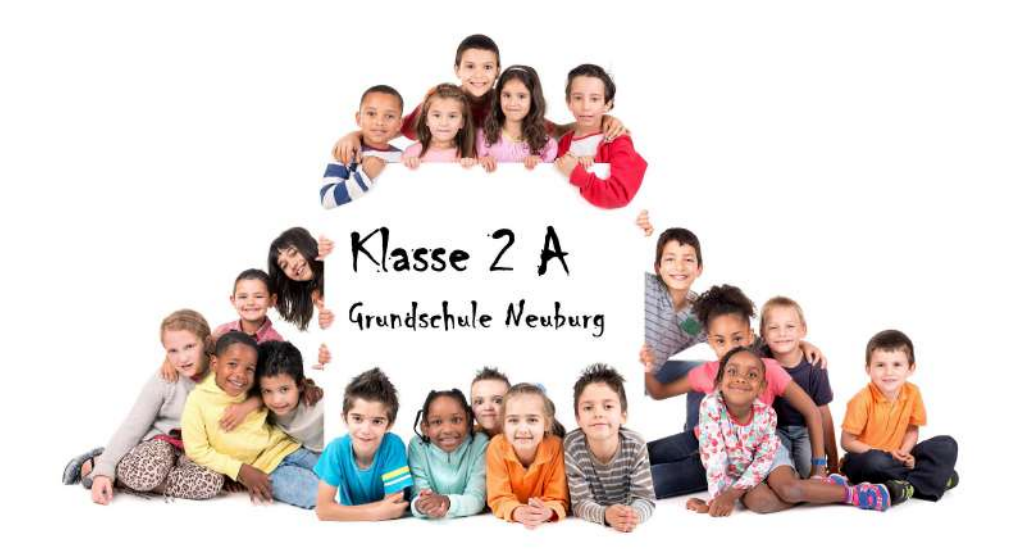

### Fotos für die Lehrerin oder den Lehrer

Bestimmt haben sich die Lehrerinnen und Lehrer über Ihren Besuch genauso gefreut wie die Kinder, oder? Im Normalfall nutzen sie die günstige Gelegenheit gern, um professionelle Fotos von sich schießen zu lassen. Fotografieren Sie am besten auch mit einer CodeCard, sodass die Lehrerin der 10 B mit ihrem Zugangscode ebenfalls Zugriff auf ihre eigenen Fotos sowie zum Klassenfoto hat. Unser System macht keinen Unterschied zwischen Lehrern und Kindern.

#### Anwendungsfälle aus der Praxis

**Sie möchten, dass Lehrerinnen und Lehrer eigene Preise bezahlen oder andere Fotoprodukte zur Auswahl haben?** Kein Problem: Legen Sie eine extra Preisliste "Lehrer" an und entscheiden Sie, welche Produkte zu welchem Preis zur Verfügung stehen sollen. Diese Preisliste weisen Sie dann nur den einzelnen Galerien der Lehrer innerhalb des Projekts zu. Fertig.

**Nur die Lehrpersonen sollen ihre eigenen Fotos sowie das Klassenfoto als Download erwerben können?** In diesem Fall bietet es sich ebenfalls zunächst an, für den Lehrer eine eigene QR-Galerie mit eigener Preisliste anzulegen. Wenn Sie hier als Produkt "Download" einpreisen, kann der Lehrer seine Fotos auch als Download erwerben.

Soll dies auch das Klassenfoto betreffen, dann laden Sie dieses einfach manuell noch in die Lehrer-Galerie mit den Einzelfotos. So hat nur die Lehrperson die Möglichkeit, Einzel- und Klassenfotos auch als Download zu erwerben.

**Sie möchten Vergünstigungen anbieten, die die Eltern nicht bekommen?** Erstellen Sie dazu einen Gutschein für ein Projekt, der mehrmals einlösbar ist. Den zugehörigen Gutscheincode kommunizieren Sie nur an die Mitarbeiter der Einrichtung.

(Informationen zu Gutscheinen und Rabatten finden Sie auf S. 19)

# <span id="page-16-0"></span>**Preise und Produkte konfigurieren**

## Hinweise und Empfehlungen

Bevor Sie die Fotos nun für die Eltern freischalten, gibt es noch ein wichtiges To Do: Bestimmen Sie passende und praktikable Preise. Denn die Verkaufspreise legen Sie selbst fest: je nachdem, wie hoch Ihr Verdienst ausfallen soll. Für Einsteiger empfehlen wir an dieser Stelle einen Überblick über die Grundlagen im Hilfe-Center unter "[Preise](https://www.pictrs.com/hilfe/preise_produkte#header-preise-einstellen) und [Produkte"](https://www.pictrs.com/hilfe/preise_produkte#header-preise-einstellen).

Natürlich können Sie für ein Projekt einfach die vorher konfigurierten Standardpreise verwenden. Allerdings bieten wir speziell für den Bereich Schul- und Kindergartenfotografie einige extra Funktionen, die wir Ihnen im Folgenden vorstellen wollen. Damit Sie über alle Möglichkeiten der Preisgestaltung, die Ihnen zur Verfügung stehen, Bescheid wissen. Wie Sie sich im Anschluss entscheiden, liegt ganz bei Ihnen.

#### Klassenfoto nicht als Download: verschiedene Preislisten machen es möglich

Für manche Fotografen ist es wichtig, dass das Klassenfoto nicht als Download zur Verfügung steht. Die Einzelfotos der Kinder sollen aber zu einem festgelegten Verkaufspreis als Downloads erworben werden können. Hier steckt die Befürchtung dahinter, dass das Klassenfoto nur einmal als Datei gekauft und dann unter den Eltern herumgeschickt wird. Wenn Sie dem vorbeugen möchten, legen Sie am besten zwei Preislisten für Ihr Projekt an: eine für die Porträtfotos und eine für das Klassenfoto (mit deaktivierter Produktkategorie "Downloads").

Überlegen Sie in dem Zuge auch, welche weiteren Anpassungen Sie vornehmen möchten: Ist das Klassenfoto als Sticker sinnvoll? Wenn Ihre Antwort "nein" lautet, dann sollten Sie in der Preisliste "Klassenfoto" auch dieses Produkt deaktivieren. Fotografieren Sie Ihr Klassenfoto gern als Panorama? Dann sollten Sie Ihren Kunden zuliebe alle Formate deaktivieren, die dazu nicht passen. Wenn nur passende

Formate angezeigt werden, kommen Sie besonders den Eltern entgegen, die weniger routiniert im Internet unterwegs sind.

#### Sammelbestellung ermöglichen: Kunden sparen Porto

Pro Projekt können Sie für Ihre Kunden die Möglichkeit anbieten, an einer Sammelbestellung teilzunehmen. So sparen die Eltern die Portokosten – ein verlockendes Angebot, oder? Diese Funktion wünschten sich Schulfotografen besonders oft, sie ist nun im Bereich "Schulen & Kitas" einstellbar.

Sie legen eine Bestellfrist und eine Adresse fest, zu der alle Bestellungen nach Ablauf der Frist und nach der Produktionszeit in einer Sendung geschickt werden.

Üblicherweise ist das Ihre eigene Anschrift oder eine Ansprechperson an der Einrichtung, an der Sie fotografiert haben.

Wenn Eltern innerhalb der Frist bestellen, haben sie die Wahl: Entweder sie beteiligen sich an der Sammelbestellung, sparen Porto und warten mitunter ein paar Tage länger auf die Fotos, oder sie bestellen außerhalb der Sammelbestellung, zahlen das Porto und bekommen die Bilder zügig nach Hause geliefert. Pro Bestellung innerhalb einer

Sammelbestellung berechnen wir eine Servicepauschale von 1,19 Euro - Sie entscheiden, ob Sie diese Kosten einpreisen und an die Eltern weitergeben oder nicht.

## Praktische Optionen bei der Preisgestaltung Produktpakete

Integrieren Sie in eine Preisliste auch eines oder mehrere Produktpakete! Besonders im Bereich der Schulfotografie sind die Sparpakete aus verschiedenen Fotoprodukten beliebt: Sie lassen sich als **Alternative zu Mappen** verstehen, die manchmal noch zur Ansicht an Schulen ausgegeben werden. Der Vorteil bei der Nutzung eines Onlineshops? Die Eltern können sich aus einer Vielzahl an Fotos diejenigen heraussuchen, die sie selbst am schönsten finden. Und: Die Fotos werden vom Fotolabor speziell auf Anforderung gedruckt – ein Plus an Umweltfreundlichkeit, da keine Fotos übrig bleiben oder vernichtet werden müssen. Und toll ist natürlich auch, dass die Fotos dann direkt nach Hause geschickt werden.

Es empfiehlt sich, gleich mehrere Pakete anzulegen, sodass die Eltern sich hier ganz nach eigenem Wunsch (bequem vom Sofa aus in einer ruhigen Minute) für ein Angebot entscheiden können.

Beim Anlegen eines Pakets können Sie auswählen, ob das Klassenfoto automatisch enthalten sein soll, z. B. als Fotoabzug, silk, Format

13x19cm. Wenn Sie diese Einstellung setzen, und Kunden das Paket im Onlineshop anklicken, liegt das (erste) Klassenfoto aus der Klassenfoto-Galerie schon darin.

# Welche Fotoprodukte Sie im Sparpaket anbieten, entscheiden Sie selbst. Beliebt sind zum Beispiel Sticker-Sets oder das klassische 13x19cm-Format.

Bieten Sie ein kleines, ein mittleres und ein großes Sparpaket an und variieren Sie die Verkaufspreise entsprechend. Wenn Sie Downloads und Printprodukte in einem Paket kombinieren, kommt das meist auch gut an! Oder Sie bieten ein reines Download-Paket an: Ihrer Kreativität sind hier keine Grenzen gesetzt. Die Ersparnis gegenüber dem Einzelkauf der Produkte sehen Ihre Kunden. Natürlich können alternativ auch einzelne Fotos eingekauft werden.

Hinweis: Um das Paket mit Fotos aus der Klassenfoto-Galerie und Einzelfotos befüllen zu können, muss das Paket in den Preislisten aktiviert werden.

#### Mindestbestellwert

Wenn Sie sichergehen möchten, dass Eltern nicht nur ein Foto kaufen, sondern ein gewisser Warenkorbwert bei der Bestellung gewährleistet wird, ist diese Funktion für Sie interessant: der Mindestbestellwert.

Diesen können Sie in den Details einer Preisliste festlegen. Somit bestimmen Sie einen gewissen Mindestumsatz, unter dem sonst keine Bestellung ausgelöst werden kann. Diesen sollten Sie fairerweise im Vorhinein Ihren Kunden kommunizieren.

Sollte jemand Fotos aus mehreren QR-Galerien bestellen, erhöht sich der Mindestbestellwert selbstverständlich entsprechend. Beispiel: Ihr Mindestbestellwert liegt im Shop bei 20 Euro. Ein Kunde bestellt aus zwei QR-Galerien Porträtfotos. Die Bestellung kann dann erst bei Erreichen eines Warenkorbwerts von 40 Euro ausgelöst werden. So verhindern Sie, dass sich Eltern zusammenschließen, um den Mindestbestellwert zu umgehen.

Den Mindestbestellwert können Sie natürlich auch mit Paketen kombinieren: Stellen Sie hier zum Beispiel den Preis des günstigsten Pakets ein.

#### Alle Einzelfotos zum Festpreis - optional mit Klassenfotos

Diese Funktion bietet Ihren Kunden eine zeitgemäße Alternative zum klassischen Fotoalbum: Statt Fotos in ausgedruckter Form kaufen sie damit alle Bilder der Porträtgalerie als Downloads. Vorteil: Die Fotos können ganz einfach per E-Mail an Verwandte verschickt und auch unterwegs gezeigt werden, da das Smartphone sowieso immer dabei ist. Ob die Klassenfotos bei diesem Download-Paket zum Festpreis dabei sein sollen, legen Sie selbst fest.

Zu Ihrem Schutz: Die E-Mail mit den Links zum Download der Bilder

geht immer erst an Kunden, sobald die Zahlung bei uns eingetroffen ist. Auf Rechnung können Downloads nur im Shop bestellt werden, wenn es bereits erfolgreich abgeschlossene Verkäufe dieses Kunden gibt. Zu welchem Preis Sie alle Bilder einer Galerie anbieten möchten, legen Sie in den Details einer Preisliste fest.

#### Gutscheine und Rabattaktionen

Locken Sie Ihre Kunden mit Preisnachlässen: Erstellen Sie eine Rabattaktion oder legen Sie Gutscheine an. Der Unterschied? Eine Rabattaktion gilt automatisch für alle Kunden, die zu den entsprechenden Bedingungen im Shop bestellen. Bei einem Gutschein kommunizieren Sie einen Code, der bei einer Bestellung im Onlineshop eingegeben werden muss, um eingelöst zu werden. Gutscheine und Rabattaktionen können nicht kombiniert werden. Bei mehreren aktiven Rabattaktionen greift automatisch der für den Warenkorbwert sinnvollste Rabatt.

#### *Beispiel 1: Rabattaktion*

Bieten Sie Ihren Kunden zum Beispiel *10 % Frühaufsteher-Rabatt*, wenn sie direkt in der ersten Woche nach Veröffentlichung der Fotos bestellen. Kommunizieren Sie die Aktion direkt auf den KidCards für die Eltern und in den E-Mails, die alle Interessenten erhalten, wenn Sie die Fotos freischalten.

#### *Beispiel 2: Gutschein*

Mit einer Aktion können Sie zum Beispiel die Eltern mobilisieren, die bisher eher wenig oder noch nicht bestellt haben, ganz nach dem Motto:

*"Jetzt aber schnell* – *die Fotos Ihres Kindes sind nur noch 10 Tage verfügbar. Bestellen Sie jetzt (noch einmal nach) und sparen Sie unter Angabe des Gutscheincodes* Faultier *die Versandkosten für Ihre Bestellung!"*

#### Gutscheincode

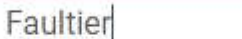

kostenloser Versand

# <span id="page-20-0"></span>**Fotos fertig – Info an Eltern**

### Vorbereitungsmodus beenden

Sie haben es geschafft – alles ist vorbereitet: Sie haben die Einzel- und Klassenfotos hochgeladen, die automatische Sortierung ist geglückt und die richtigen Preise haben Sie auch hinterlegt. Jetzt können Sie den Vorbereitungsmodus beenden und die Fotos für die Eltern

> freischalten. Das ist der vierte Arbeitsschritt in Ihrem Projekt. Bevor Sie die Fotos final freischalten, sehen Sie hier noch einmal eine Übersicht: Wie

viele Eltern haben sich für die Veröffentlichung der Galerie

angemeldet? Wie viele Klassen und Galerien einzelner Kinder schalte ich jetzt frei?

Sobald Sie das Projekt freischalten, schickt unser System automatisch an alle hinterlassenen E-Mail-Adressen eine E-Mail mit Link zur Galerie. Die Eltern können nun in Ihrem Shop bestellen.

Sie sehen keine hinterlassenen E-Mail-Adressen? Das hängt vermutlich damit zusammen, dass Sie die CodeCards nach dem Shooting wieder eingesammelt haben. Keine Sorge, auch das ist in Ordnung. Um die Eltern zu informieren, generieren Sie im nächsten Schritt die KidCards.

## Jetzt kommen die KidCards ins Spiel

Im fünften Arbeitsschritt generieren Sie für jedes Kind eine KidCard. Darauf befindet sich eine kurze Anleitung, wie die Eltern an ihre Fotos gelangen sowie die Vorschau einiger Fotos in der Galerie. Wahlweise können Sie zusätzlich einen Beschreibungstext hinterlassen: Machen Sie auf eine Rabattaktion aufmerksam oder kommunizieren Sie den Eltern eine Frist, wie lange die Fotos verfügbar sein werden.

Jetzt freischalten

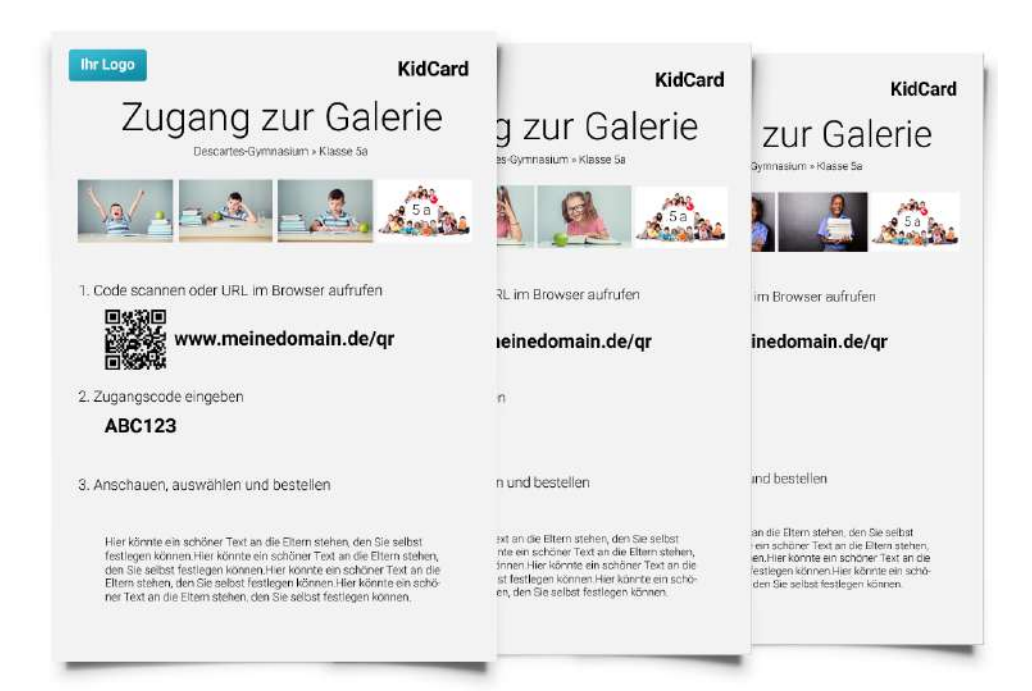

Als Alternative zum Abtippen des Links am Computer können die Eltern auch den QR-Code mit dem Smartphone scannen, um direkt in der Galerie ihres Kindes zu landen.

#### **Die KidCards drucken Sie aus und stellen sie der Einrichtung zur**

**Verfügung**, an der Sie fotografiert haben. Manche Fotografen bevorzugen hier den Postweg, andere bringen sie der Ansprechperson persönlich vorbei. Da Schule und Klasse sowie einige Fotos der Kinder auf der KidCard zu erkennen sind, können die Ausdrucke auch ohne Namen des Kindes darauf richtig verteilt werden.

#### Sonderfunktionen

#### **Zugang nur zum Klassenfoto ergänzen**

Falls Lehrpersonen oder bestimmte Eltern nur am Klassenfoto interessiert sind, können Sie eine oder mehrere KidCards erstellen, die einen Zugangscode nur für das Klassenfoto ausgeben. Im Normalfall ist dies nicht nötig, da den Eltern bei Eingabe des Zugangscodes die passende Klassenfoto-Galerie als "zugehörige Galerie" gleich mit angezeigt wird. Das Klassenfoto muss also nicht extra geschützt werden. Wenn es allerdings keine Galerie mit Einzelfotos des Kindes gibt, ist diese Option auf jeden Fall für die Eltern interessant.

#### **Nur ausgewählte KidCards erstellen**

Sie möchten nicht für alle Klassen KidCards generieren? Zum Beispiel, wenn Sie den älteren Klassen die CodeCards mit nach Hause gegeben haben? Dann können Sie ausschließlich die KidCards für die jüngeren Klassen generieren. Oder: Sie möchten alle Eltern noch einmal adressieren, die nach Veröffentlichung der Galerien noch keine Fotos bestellt haben? Auch das ist möglich. Unser System generiert in dem Fall für Sie nur die KidCards von Kindern, aus deren Galerien bisher noch nichts bestellt worden ist. Diese können Sie den Eltern (wahlweise mit einem eigenen Text darauf) noch einmal zukommen lassen.

# <span id="page-22-0"></span>**Bezahlung**

**Generell empfehlen wir, Ihren Kunden alle Zahlungsoptionen zur Verfügung zu stellen**. In Pictrs-Shops funktioniert die Zahlung mit Kreditkarte, per PayPal, Lastschrift, auf Rechnung und per Vorkasse. Sie benötigen keinen eigenen PayPal-Account, um Ihren Kunden diese Zahlungsmöglichkeit anzubieten. Für Gebühren, die bei jeder Transaktion entstehen, kommt Pictrs auf. Diese werden Ihnen nicht berechnet. Bei Bestellungen auf Vorkasse werden die Fotos erst nach Zahlungseingang zur Produktion ans Labor gegeben. Beim Kauf auf Rechnung zahlen Ihre Kunden nach Erhalt der Fotos. Sie sind skeptisch, dass das funktioniert? Unsere Erfahrung zeigt: Bis auf sehr wenige Ausnahmen, werden die Käufe auf Rechnungen früher oder später beglichen. Und bei Bestellungen, deren Produktionskosten sehr hoch ausfallen, fragen wir bei Ihnen nach, bevor produziert wird. Ausnahme sind hier die Downloads: Diese werden nach Zahlungseingang automatisch per E-Mail an Ihre Kunden geschickt.

**In unserem Service-Angebot ist auch das Forderungsmanagement enthalten:** Wir erinnern mehrfach automatisiert per E-Mail und – bei ausbleibender Zahlung – auch auf dem Postweg. Sollten wir mit einem Kunden eine Zahlungsvereinbarung treffen, vermerken wir einen Kommentar an der Bestellung. Der Bezahlstatus ist in Echtzeit im Account einsehbar. Darüber hinaus sind wir auch für Ihre Kunden da: Wir informieren gern über den Lieferzeitpunkt und setzen uns mit unserem Fotolabor in Verbindung, falls ein Kunde etwas zu beanstanden hat.

# <span id="page-23-0"></span>**Häufige Fragen**

## Was mache ich, wenn nicht alle Fotos automatisch einsortiert worden sind?

Diese Fotos können Sie manuell in die entsprechenden Galerien verschieben. Falls eine CodeCard vom System nicht erkannt wurde, können Sie diese auch nachträglich als CodeCard kennzeichnen.

### Kann ich ein Kind nachträglich ergänzen?

Ja, das ist möglich. Galerien können nach dem Upload in der entsprechenden Klasse ergänzt werden. Hierfür generiert unser System einen weiteren Zugangscode, den Sie den Eltern kommunizieren.

### Wo sehe ich, wie viele Eltern sich bereits vor Freischaltung der Fotos angemeldet haben?

Auf der Übersichtsseite Ihres Projekts, im Arbeitsschritt "Bilder freischalten" sehen Sie, wie viele Eltern Ihre E-Mail-Adressen hinterlassen haben. Diese Eltern werden automatisch informiert, wenn Sie das Projekt freischalten. Die E-Mail-Adressen finden Sie hier einzeln aufgeführt.

## Wie viele unterschiedliche Preislisten kann ich hinterlegen?

Beim Anlegen eines Projekts können Sie jeweils für Porträtgalerien als auch für die Klassenfotos unterschiedliche Preislisten hinterlegen. Sie bieten zusätzlich sogenannte Klassenspiegel an? Dann erstellen Sie neben dem Ordner mit den Klassenfotos einen weiteren, den Sie "Klassenspiegel" nennen. Hier können Sie in den Einstellungen der Galerie auch eine dritte Preisliste speziell für Klassenspiegel hinterlegen. Darüber hinaus können Sie auch einzelnen Porträtgalerien eigene Preislisten zuweisen: Zum Beispiel, falls Sie Lehrer fotografieren, die andere Preise als die Eltern bezahlen sollen.

*Konnten wir alle Fragen beantworten? Wir freuen uns über Ihr Feedback an info@pictrs.com.*

Weitere Guides für Fotografen zum kostenlosen Download (PDF) finden Sie unter: [www.pictrs.com/leitfaden-fuer-fotografen](https://www.pictrs.com/leitfaden-fuer-fotografen)

**Alles rund um PICTRS: Folgen Sie uns per Klick.**

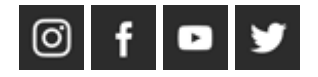

---------

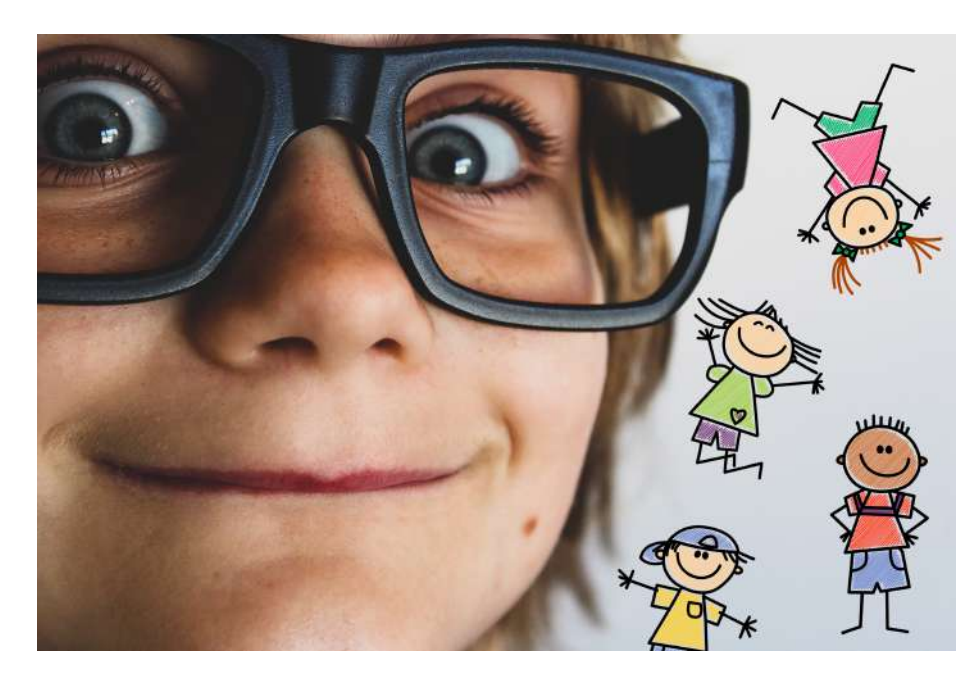